## ПРИМЕНЕНИЕ КОМПЬЮТЕРНОГО МОДЕЛИРОВАНИЯ ПРИ РАСЧЕТЕ АRC-ФИЛЬТРОВ **А.Ю. Власенко**

 $\Pi$ роведен анализ ARC-фильтра, рассчитанного по заданным параметрам с помощью различных инструментов программы моделирования радиоэлектронных устройств MultiSim, что позволяет реализовывать системный подход к процессу проектирования и применить выбранную инженерную методику для учебных целей при изучении дисциплины "Аналоговые электронные устройства".

ARC – активный RC-фильтр, один из видов аналоговых фильтров, построенных с использованием активных электронных компонентов – операционных усилителей (ОУ). Эти схемы, обладающие частотной избирательностью, используются для усиления или ослабления определенных частот в звуковой аппаратуре, линиях связи, генераторах электро-музыкальных инструментов, сейсмических приборах, так как преимущество активных фильтров на ОУ особенно проявляются на самых низких частотах, вплоть до долей Гц.

Есть достаточное количество бесплатных программ для проектирования активных фильтров, характеристики и анализ возможностей которых приведены в [1]. Программа расчета фильтров есть и в составе программы MULTISIM, бесплатную версию которой можно скачать по ссылке [2].

Все программы схемотехнического моделирования в той или иной степени реализуют методику проектирования фильтров, приведенную в [3]:

1) Задание технических требований (например, частота среза, неравномерность АЧХ в полосе пропускания, гарантированное затухание в полосе непропускания, скорость спада АЧХ и др. Для полосового (ПФ) и режекторного фильтра (РФ) задают три частоты.

2) Определение подходящей передаточной функции K(p). Расчет частот полюсов (нулей) передаточной функции фильтра и их добротности. Значения частот полюсов и нулей можно получить табличным методом, зная порядок фильтра.

3) Конструирование активного фильтра (выбор схемы, обладающей не только выбранной передаточной функцией К(р), но и дополнительными ограничениями, например, минимальная потребляемая мощность, минимальная чувствительность, максимальный динамический диапазон.

Объектом расчета и моделирования является АRC-фильтр Баттерворта с параметрам: частота среза  $f_0=12 \text{ k}\text{F}$ ц; 0,1 $f_0=1,2 \text{ k}\text{F}$ ц; 10 $f_0=120 \text{ k}\text{F}$ ц, единичным коэффициентом передачи.

Для реализации данного фильтра, используя опции меню Tools/Circuit Wizart/Filter Wizart, проводим установку параметров и получаем схему ФНЧ, приведенную на рис.1.

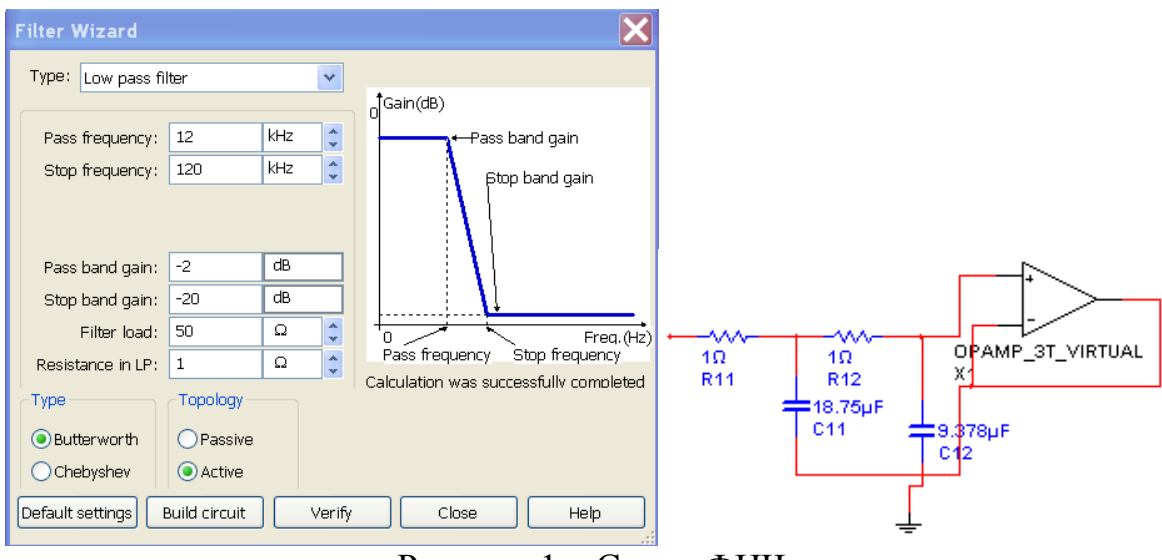

Рисунок 1 – Схема ФНЧ

Для анализа схемы потребуется функциональный генератор как источник входного сигнала, двухканальный осциллограф для анализа формы сигнала на входе и выходе фильтра, графопостроитель АЧХ и ФЧХ (Bode Plotter). Схема ФНЧ с подключенными приборами приведена на рис. 2.

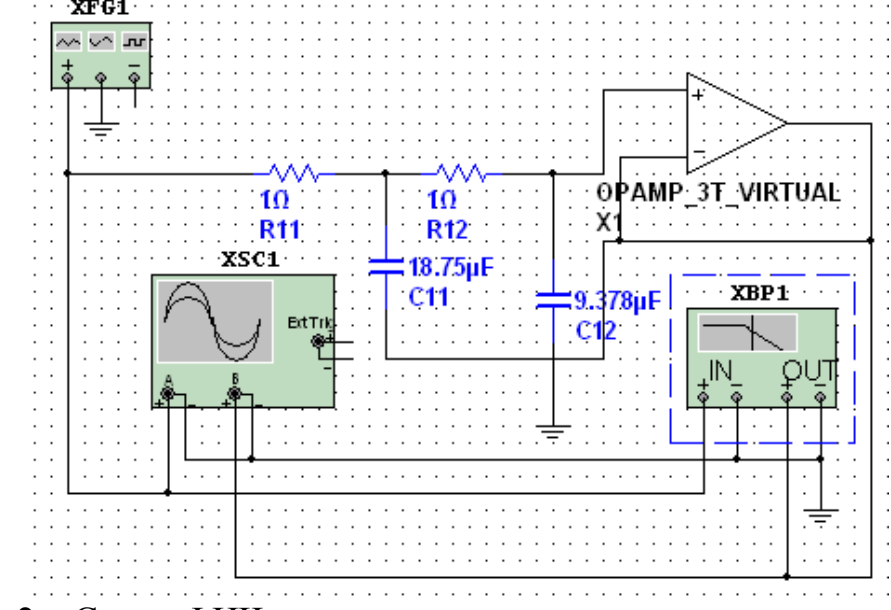

Рисунок 2 – Схема ФНЧ с подключенными измерительными приборами

Параметры испытательного сигнала, форма сигнала на входе и выходе фильтра, форма АЧХ и ФЧХ смоделированного ФНЧ приведены на рис. 3. Результаты моделирования АЧХ и ФЧХ можно сохранить в виде текстового файла, анализ данных которого позволяет оценить неравномерность АЧХ в полосе пропускания.

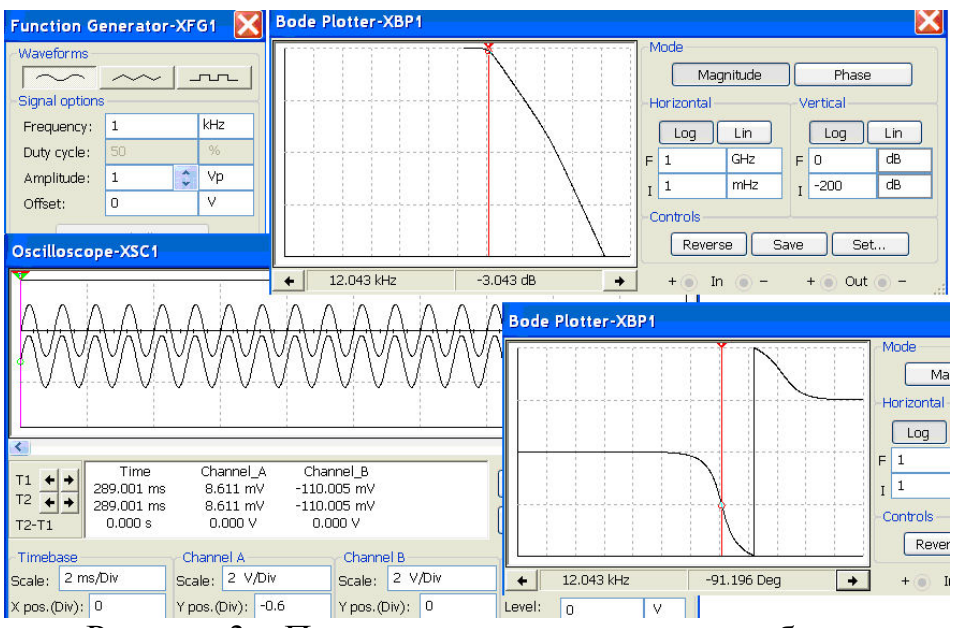

Рисунок 3 – Показания измерительных приборов

Программа позволяет проводить проверку линейности схемы при различных уровнях входного сигнала, подключая измеритель нелинейных искажений и анализатор спектра, как показано на рис. 4.

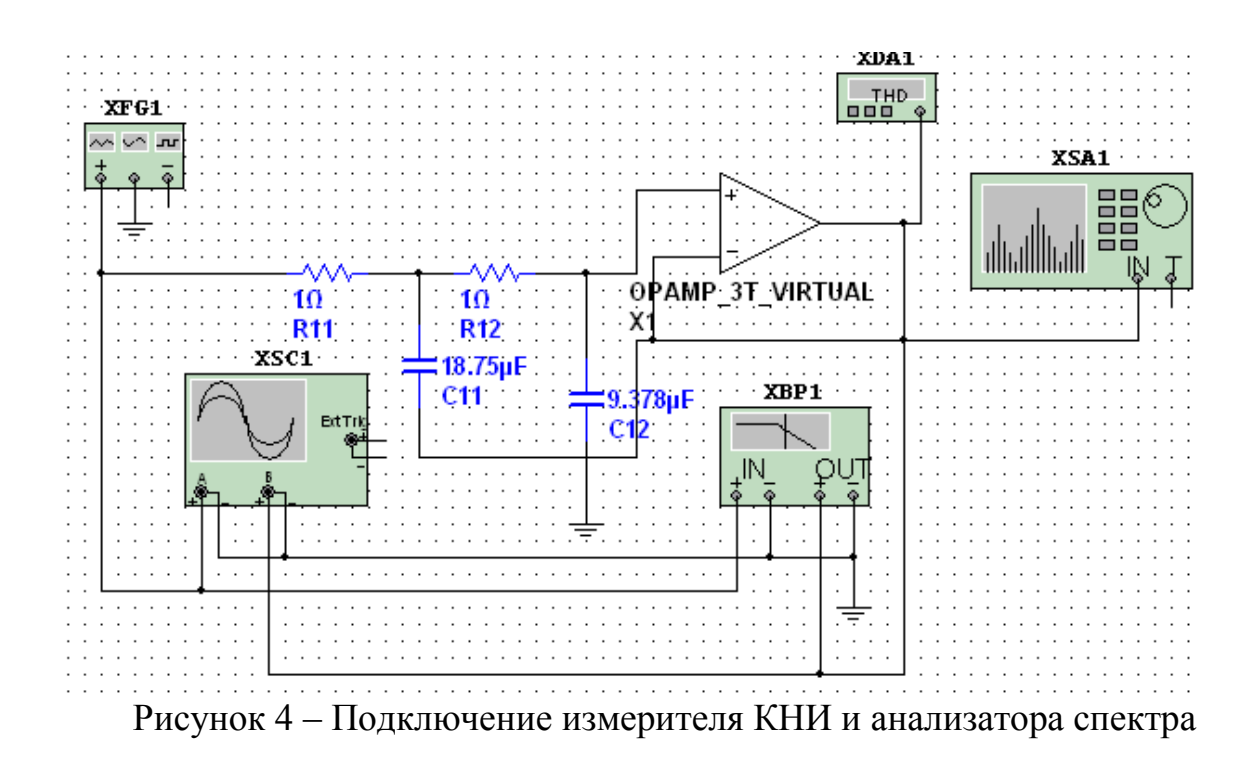

На рис. 5 показано, как при увеличении амплитуды сигнала возрастает коэффициент гармоник, что объясняется ограничением сигнала на выходе ОУ из-за конечного значения напряжения питания.

126

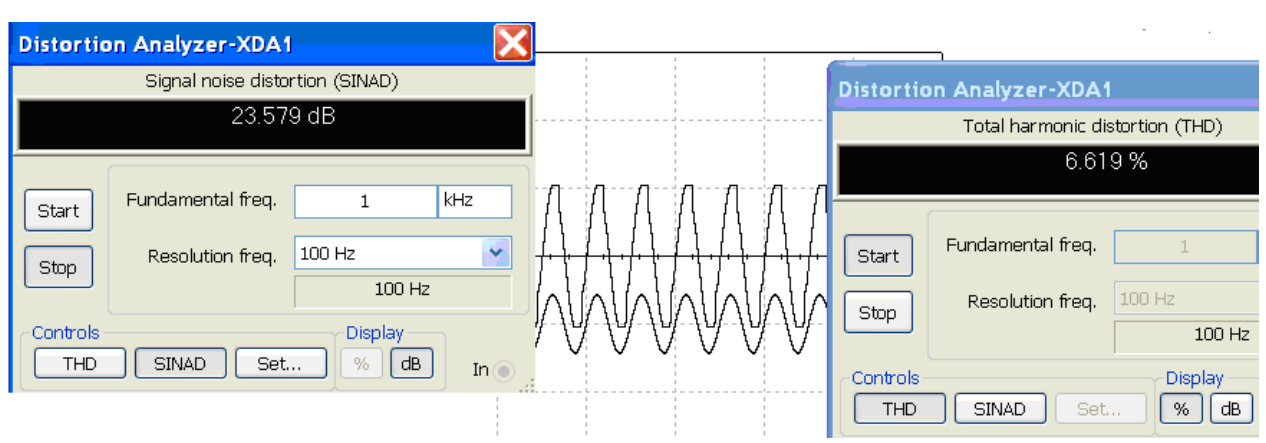

Рисунок 5 – Осциллограммы сигналов на входе и выходе фильтра при увеличении амплитуды входного сигнала

В окне измерителя нелинейных искажений (рис. 5) отображаются: измеренное значение Кг (TDH) в %, частота сигнала (Fundamental freq.), разрешающая способность анализа (Resolution freq.). Кнопка SINAD позволяет реализовать режим измерения отношения суммы мощностей сигнала, шума и искажений к сумме мощностей шума и искажений. Кнопка SET позволяет задать число гармоник сигнала при определении Кг.

Для детального исследования результатов моделирования можно использовать Grapher View, окна просмотра которого для осциллограмм сигналов, АЧХ и ФЧХ, спектрального анализа приведены на рис. 6.

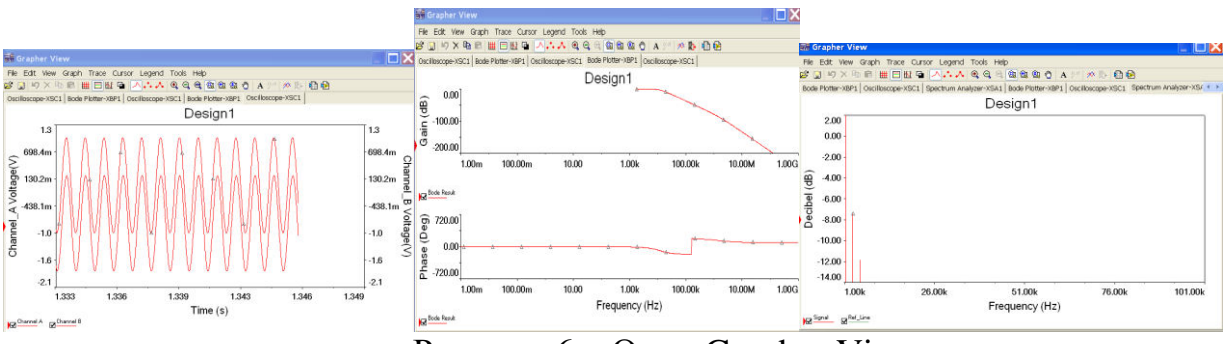

Pисунок 6 – Окно Grapher View

Двойное нажатие кнопки в левом нижнем углу вызывает окно настройки (Graph Properties), в котором можно внести изменения в оформлении каждой закладки (цвет и толщину линий, число выводимых кривых, включить сетку, ввести надпись и т.д.).

Используя опции меню Simulate/Analyses можно провести подробный анализ схемы ФНЧ, например, по постоянному току, частотный анализ, анализ переходных процессов и другие. Спектральный анализ сигналов в схеме осуществляется выбором Simulate/Analyses/Fourier Analysis.

Следующим этапом синтеза любого фильтра является задание передаточной функции (в операторной или комплексной форме), которая отвечает условиям практической реализуемости и одновременно обеспечивает получение необходимой АЧХ или ФЧХ (но не обеих) фильтра. Этот этап называется аппроксимацией характеристик фильтра.

127

Операторная функция представляет собой отношение вида

$$
K(p)=\frac{U_{B{\rm bIX}}(p)}{U_{BX}(p)}=\frac{P(p)}{Q(p)},
$$

где P(p) и Q(p) – полиномы от p;  $p$  – оператор Лапласса, комплексная частота  $(p=c+ i\omega)$ . Операторная функция однозначно определяется нулями (корни полинома числителя) и полюсами (корни полинома знаменателя) передаточной функции. Число полюсов дает представление о порядке полинома моделируемой схемы.

Для стандартной схемы полиномиального фильтра Баттерворта второго порядка на основе многоконтурной обратной связи, приведенной на рис. 1, передаточная функция определяется как [4, 5]:

$$
K(p) = \frac{K_0}{1 + a_1 p + b_1 p^2}.
$$
 (1)

Расчет карты полюсов и нулей передаточной функции проводится по опциям меню Simulate/Analyses/Pole Zero, окно установки показано на рис. 7.

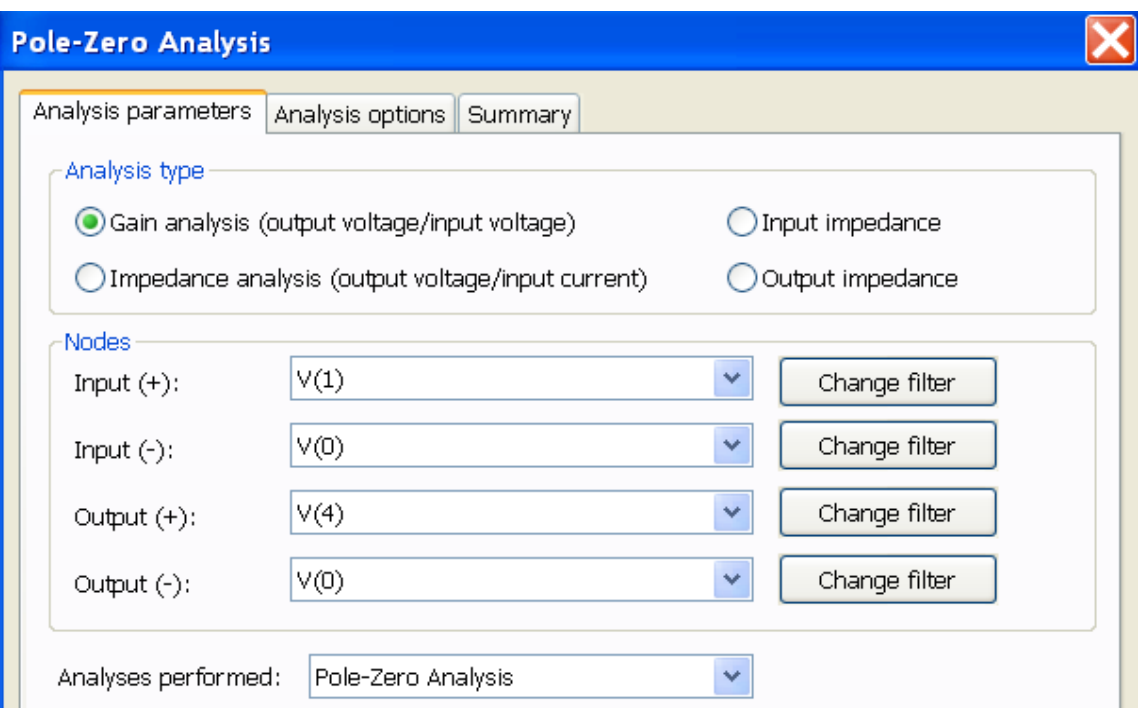

Рисунок 7 – Окно установки параметров Pole Zero Analysis

Для выбранного анализа передаточной функции по напряжению от входа до выхода фильтра (от ноды 1 до ноды 4, на рис. 4 ноды не показаны). В окне Grapher View (рис. 8) выводится номер полюса, значение действительной (Real) и мнимой (Imaginary) части полюса.

| <b>Shi Grapher View</b>                                                                                                    |             |             |  |  |  |
|----------------------------------------------------------------------------------------------------|-------------|-------------|--|--|--|
| File Edit View Graph Trace Cursor Legend Tools Help                                                                                      |             |             |  |  |  |
|                                                                                                    |             |             |  |  |  |
| Oscilloscope-XSC1   Spectrum Analyzer-XSA1   Bode Plotter-XBP1   Oscilloscope-XSC1   Spectrum Analyzer-XSA1   Pole Zero<br>$\rightarrow$ |             |             |  |  |  |
| Design1                                                                                                    |             |             |  |  |  |
| Pole Zero Analysis                                                                                                    |             |             |  |  |  |
| Pole Zero Analysis                                                                                                    | Real        | Imaginary   |  |  |  |
| $1$ pole $(1)$                                                                                                    | -9.53701 M  | 0.00000     |  |  |  |
| $2$ pole $(2)$                                                                                                    | -52.73342 k | 53,30998 k  |  |  |  |
| $3$ pole $(3)$                                                                                                    | -52.73342 k | -53.30998 k |  |  |  |

Рисунок 8 – Результаты расчета полюсов и нулей схемы ФНЧ

Для потенциально устойчивых схем полюсы передаточной функции располагаются в левой полуплоскости, т.е. действительная часть полюсов должна иметь отрицательное значение, а мнимая может принимать положительные и отрицательные значения (комплексно сопряженные полюсы), а также и нулевые значения (для полюсов, лежащих на действительной оси). Анализ результатов моделирования позволяет сделать вывод о потенциальной устойчивости схемы ФНЧ.

Анализ чувствительности схемы к изменению параметров элементов осуществляется при выборе пункта меню Simulate/Analises/Sensitivity.

Точность коэффициента передачи определяется допусками на сопротивления резисторов R1 и R2. Из результатов моделирования следует, что изменение сопротивления приводит к изменению напряжения на выходе  $\phi$ ильтра не более чем на 1 мкВ (- 115 дБ).

Дополнительно можно провести температурные испытания в режиме Temperature Sweep.

Таким образом, функциональные возможности программы компьютерного моделирования MULTISIM позволяет реализовывать системный подход к процессу проектирования и применять выбранную инженерную методику для учебных целей при изучении дисциплины "Аналоговые электронные устройства".

## ПЕРЕЧЕНЬ ССЫЛОК

1. Макаренко В. О выборе аппроксимации и расчете параметров активных фильтров //  $JKuC - KueB$ : VD MAIS, 2013, № 1, C. 50 – 59.

2. https://lumen.ni.com/nicif/us/evalmultisimadi/content.xhtml.

3. Мигулин И.Н. Усилительные устройства на транзисторах (проектирование) / Мигулин И.Н., Чаповский М.З. – Изд. 2-е, исправленное и дополненное "Техника", 1974. –  $428c.$ 

4. Хьюсман Л.П. Введение в теорию и расчет активных фильтров / Хьюсман Л.П., Аллен Ф.Е. – М.: Радио и связь, 2004. – 384 с.

5. Сорокин Г.А. Фильтры нижних частот // Вестник ЮурГУ. Серия "Компьютерные технологии, управление, радиоэлектроника", 2015, том 15, № 1, С. 100 – 107.